# 4. 仕向送金

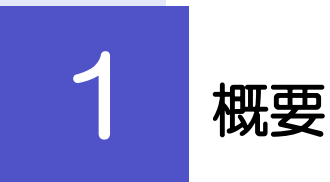

海外への送金依頼やご依頼内容・取引状況の照会などを行うことができます。

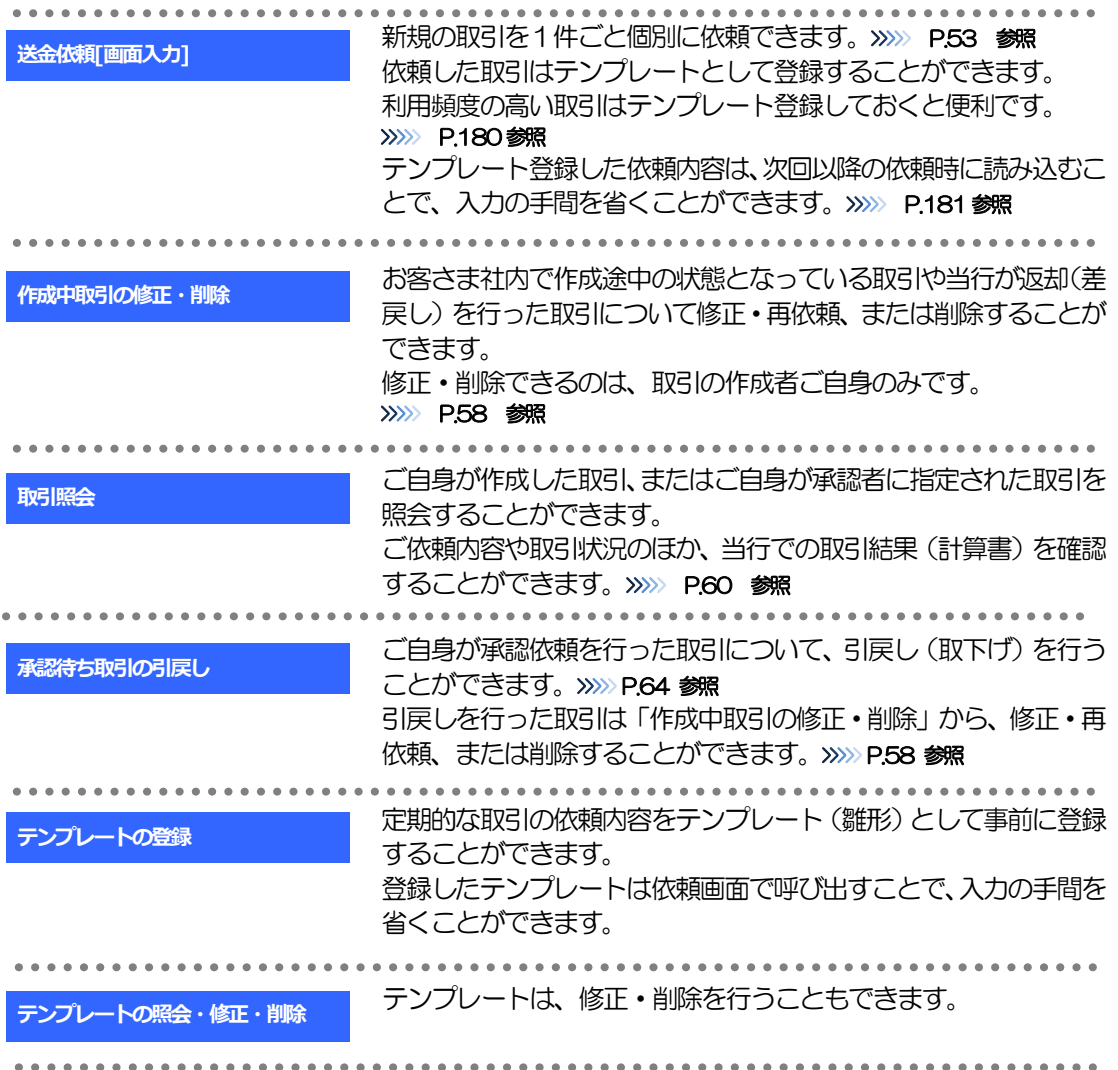

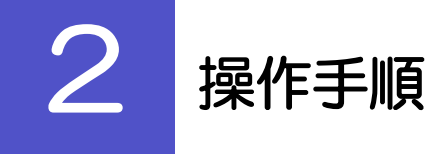

### <span id="page-2-0"></span>2.1 送金依頼(画面入力)

#### 2.1.1 メニューを表示して、[仕向送金] > [仕向送金] > [送 金依頼[画面入力]を選択します。

#### 2.1.2 依頼内容を指定し、[内容確認]を押します。

入力項目の詳細については、「く福井銀行>外為WEB サービス操作マニュアル (別冊)」をご参照ください。

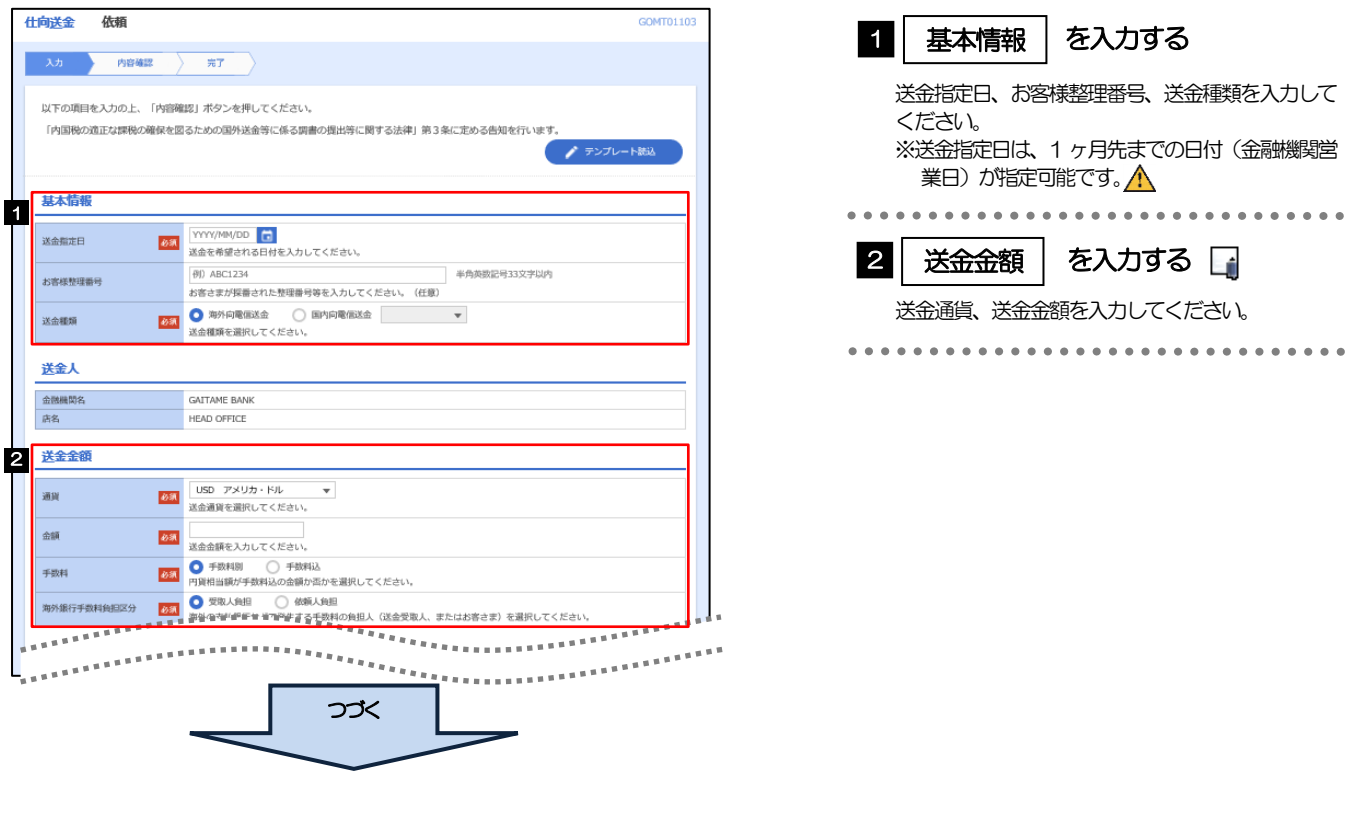

注意

送金指定日に日本の休日を指定することはできません。海外の休日を指定した場合には依頼時に注意メッセージが表示さ れますので、あらためて送金指定日をご確認ください。(そのまま依頼を続行することも可能です。)

◎ メモ

- 仕向送金取引は、当行がお客さまごとに定めた「1 日あたり」の金額、およびお客さま自身がユーザごとに設定した「1 回 あたり」の金額の範囲内でのお取扱となります。(各上限金額は、当行所定の換算相場に基づく円換算額を基準とします。)
- 各入力欄には入力見本がグレー表示されていますので参考にしてください。(入力すると表示は消えますが、入力しなかっ た場合は再び表示された状態に戻ります。)

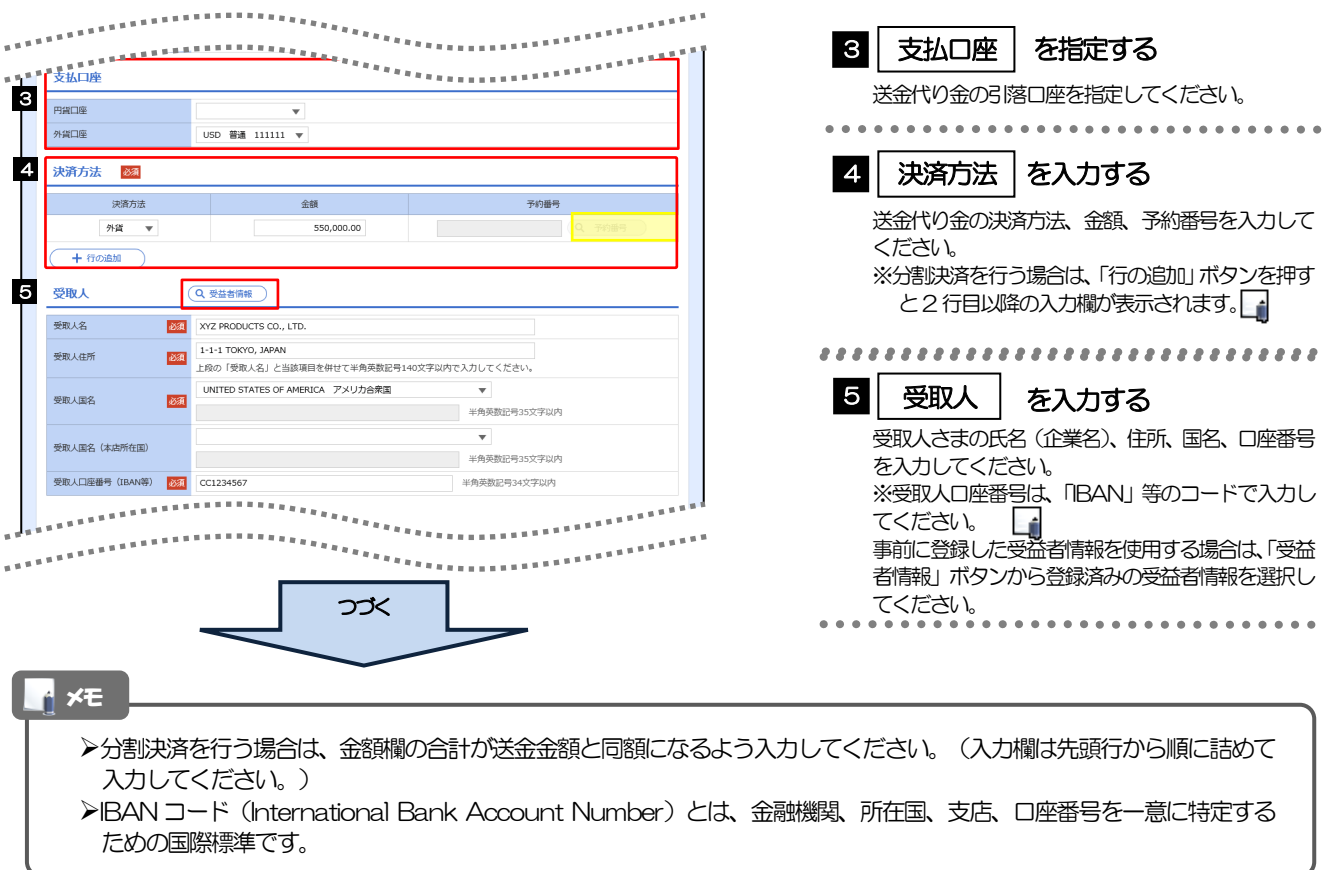

I

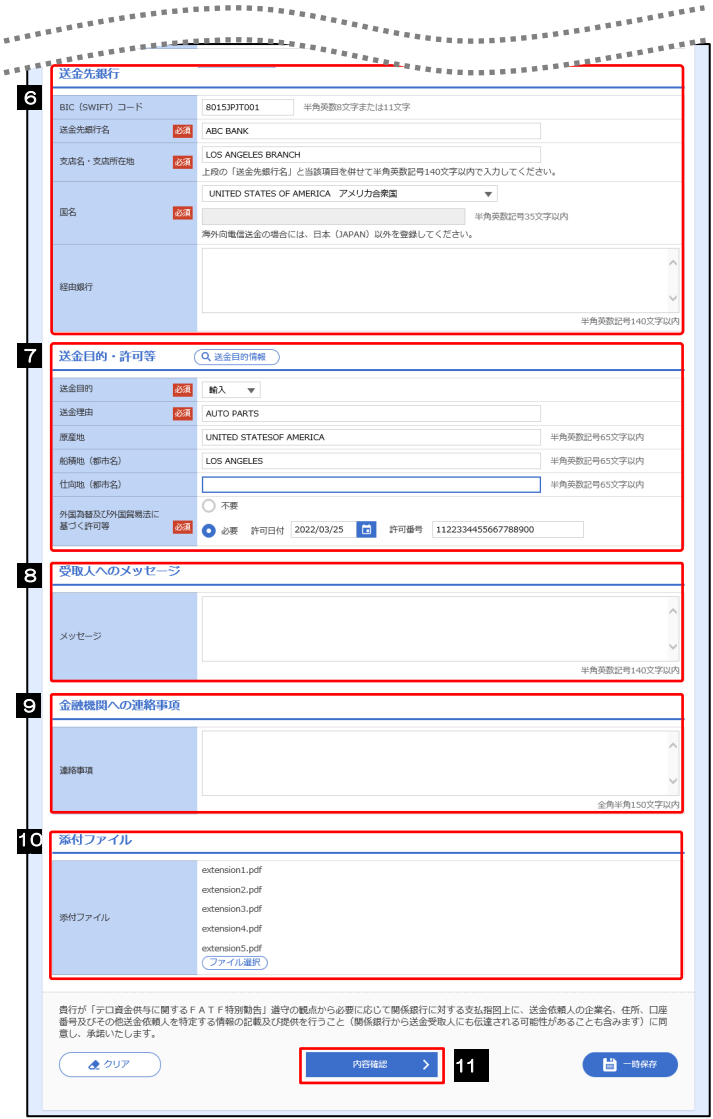

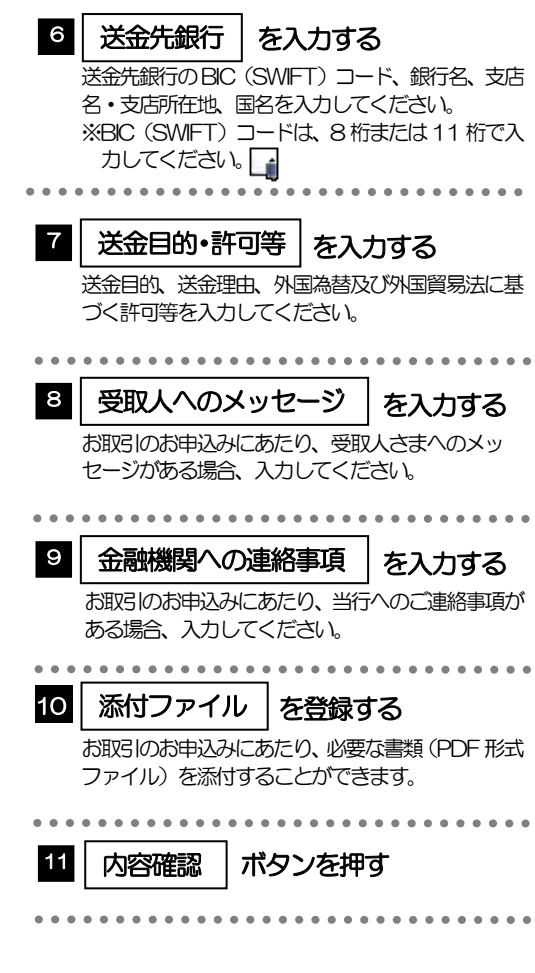

4. 仕向送金 2 操作手順

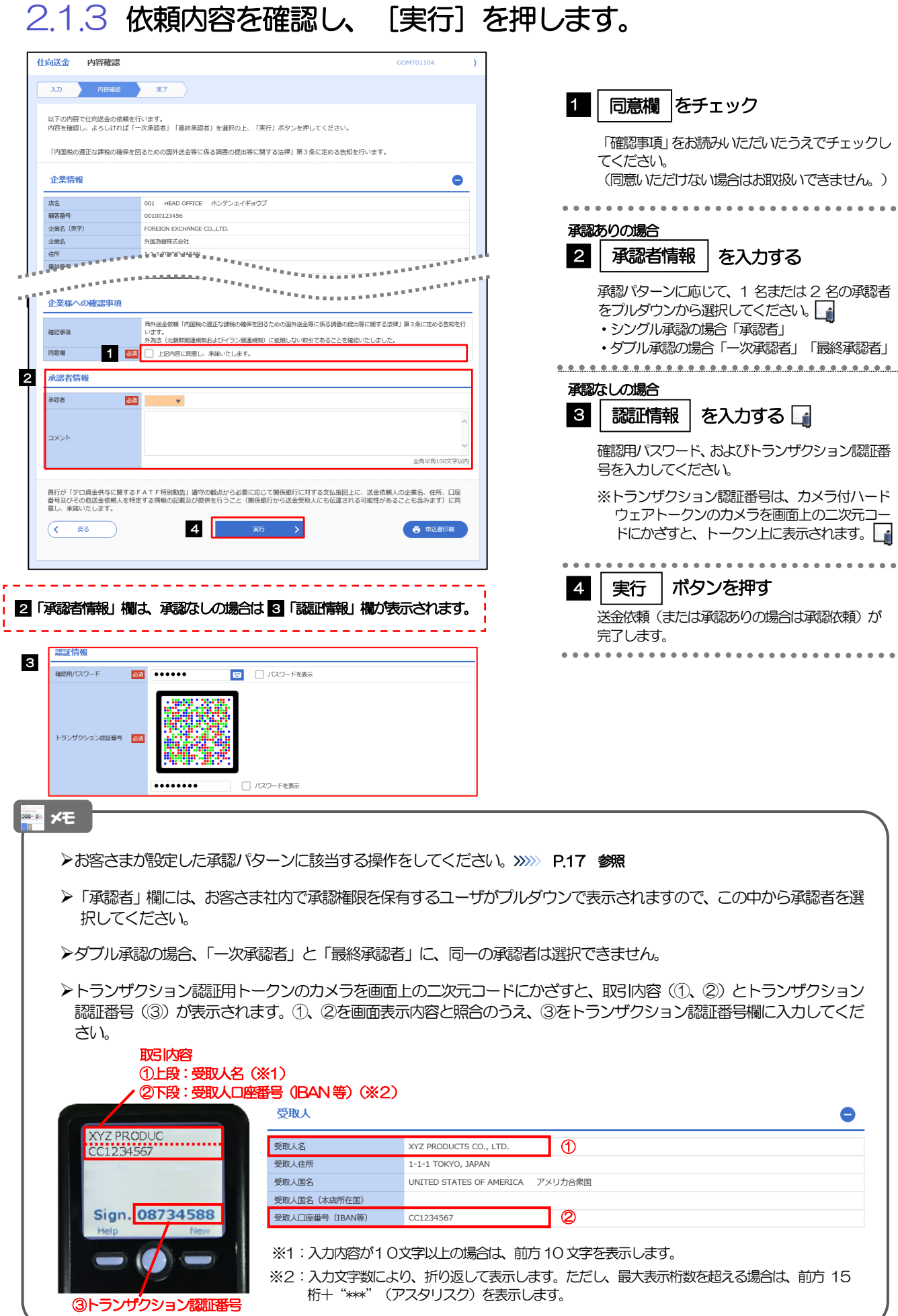

力

】

### 2.1.4 送金依頼(画面入力)の完了です。

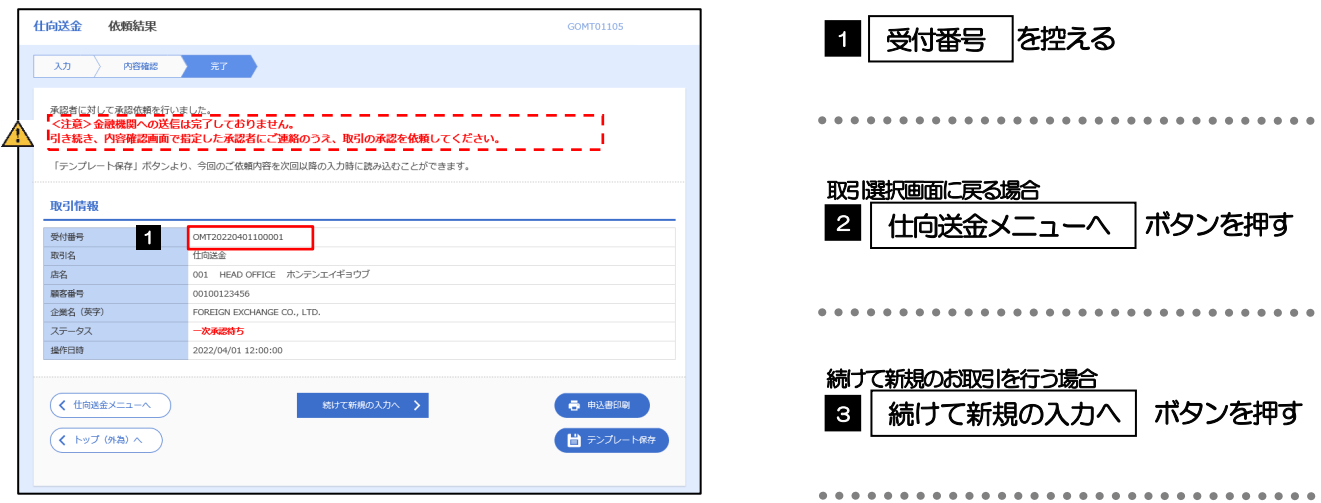

#### $\triangle$ 注意

… メモ

- このメッセージが表示された場合、該当のお取引はお客さま社内で承認待ちの状態となっており、当行へのお申込はま だ完了しておりません。引き続き承認者にご連絡のうえ、承認操作(>>>>> [P.116](#page--1-1) 参照)を依頼してください。 (お客さまの承認パターンがシングル承認、またはダブル承認の場合、承認者による承認操作が必要となります。)
- 承認なしの場合は、この操作で当行へのお申込みが完了します。(メッセージも表示されません。)

<福井銀行>外為WEB サービスでは、各種操作を行う際、受付番号を利用します。

<span id="page-6-0"></span>**>依頼内容を修正する場合は「引戻し可能取引一覧」より引戻し(取下げ)のうえ、修正してください。>>>>> [P.64](#page-13-0) 参照** 

# 2.2 作成中取引の修正・削除

#### 2.2.1 メニューを表示して、[仕向送金] > [仕向送金] > [作成中 取引の修正・削除]を選択します。

#### <span id="page-7-0"></span>2.2.2 作成中取引の一覧が表示されます。□

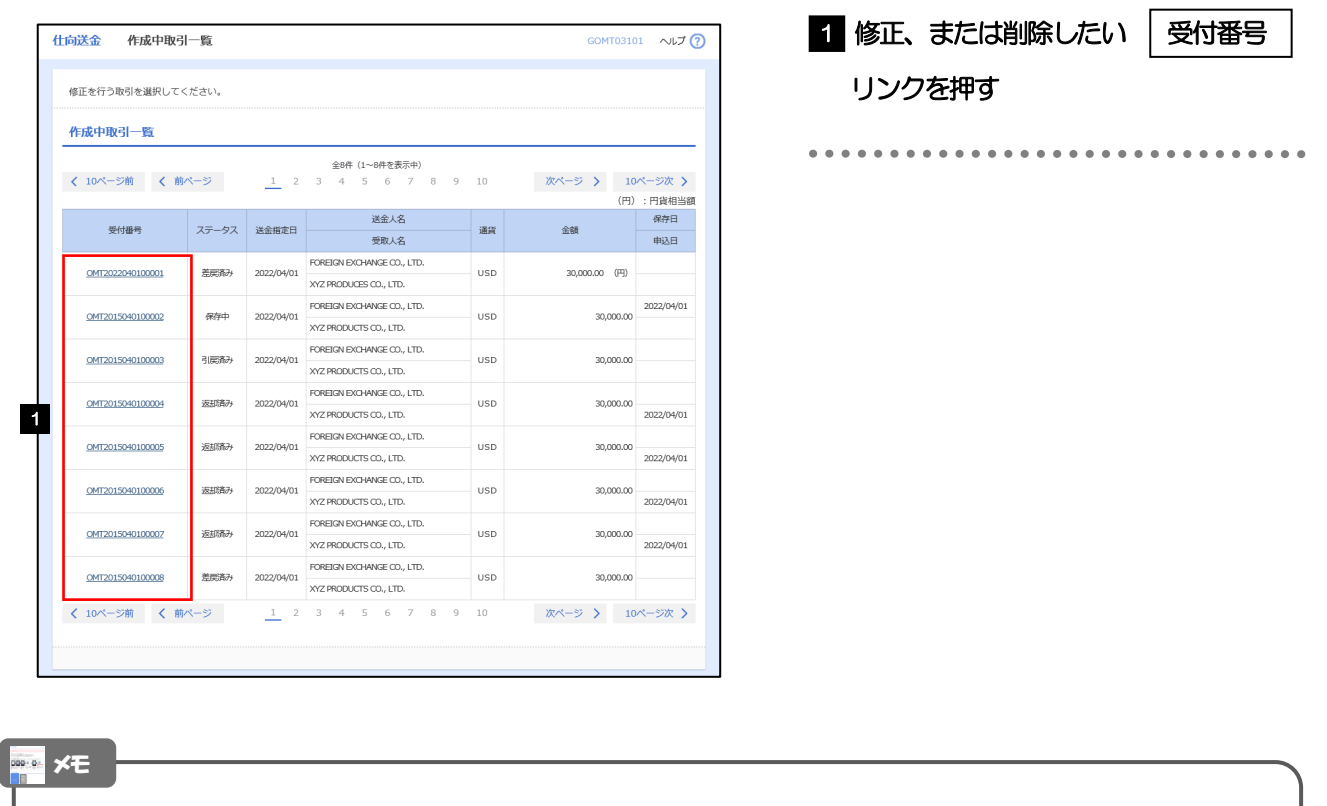

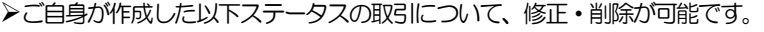

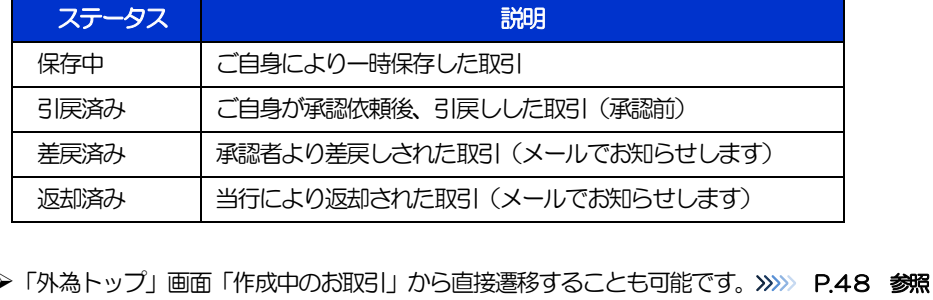

# 2.2.3 表示された内容を確認し [修正] または [削除] を 押します。

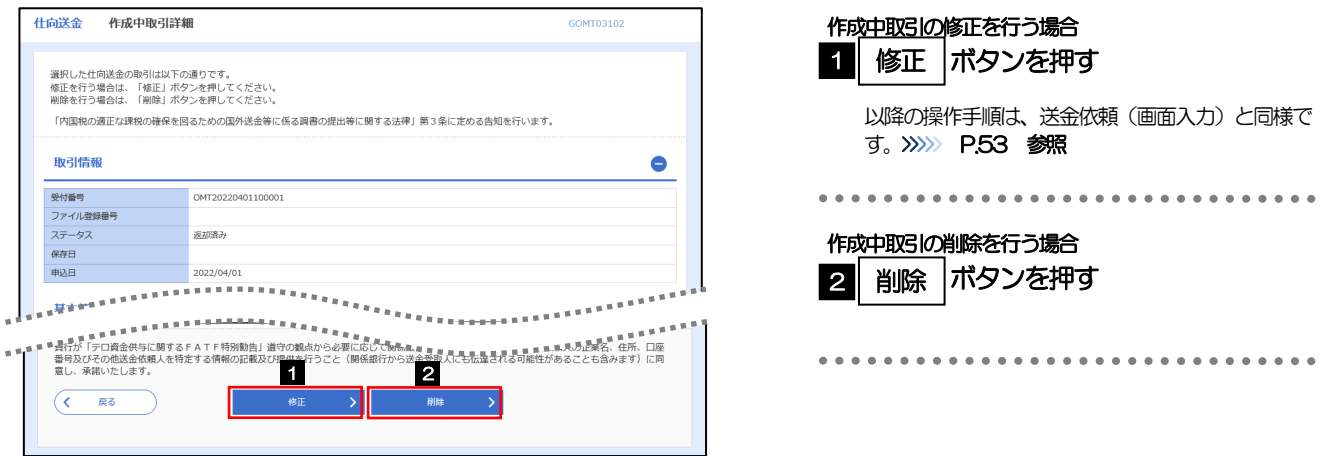

### 2.2.4 取引を削除する場合、[実行]を押します。

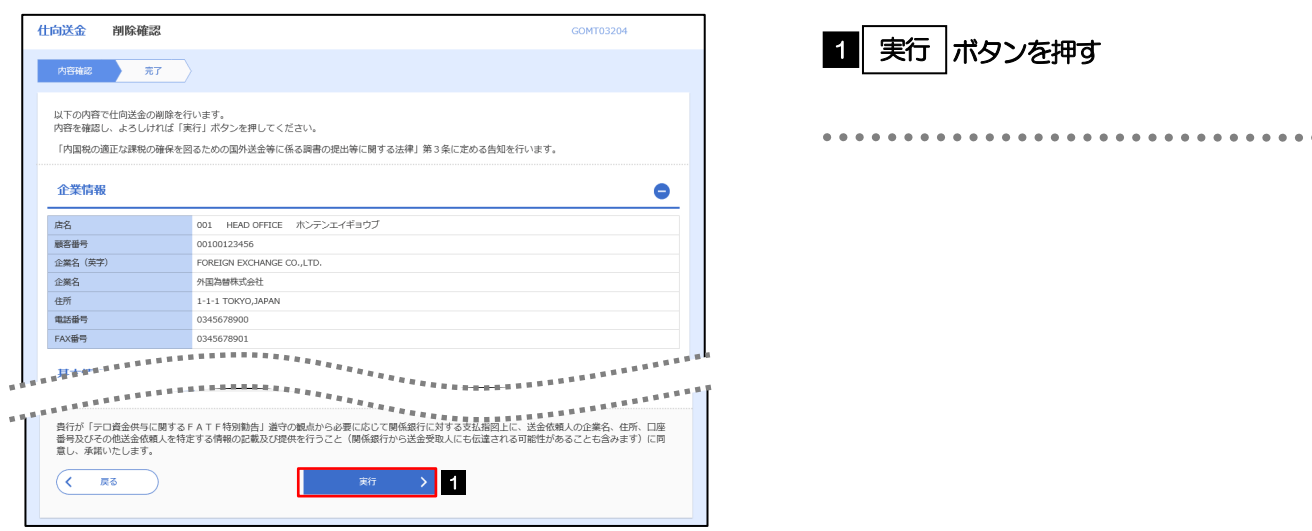

### 2.2.5 取引が削除されました。

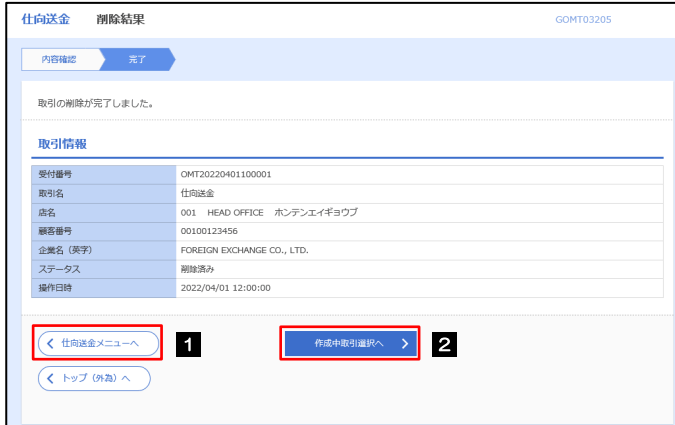

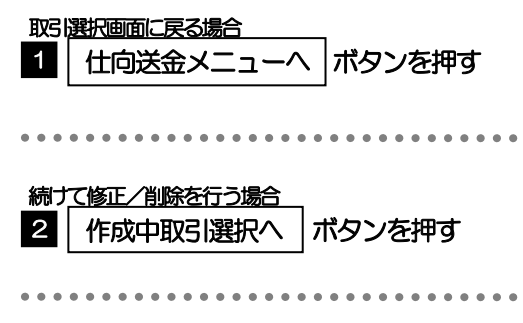

# <span id="page-9-0"></span>2.3 取引照会

### 2.3.1 メニューを表示して、[仕向送金] > [仕向送金] > [取 引照会]を選択します。

#### 2.3.2 検索条件を入力して、[絞り込み]を押します。

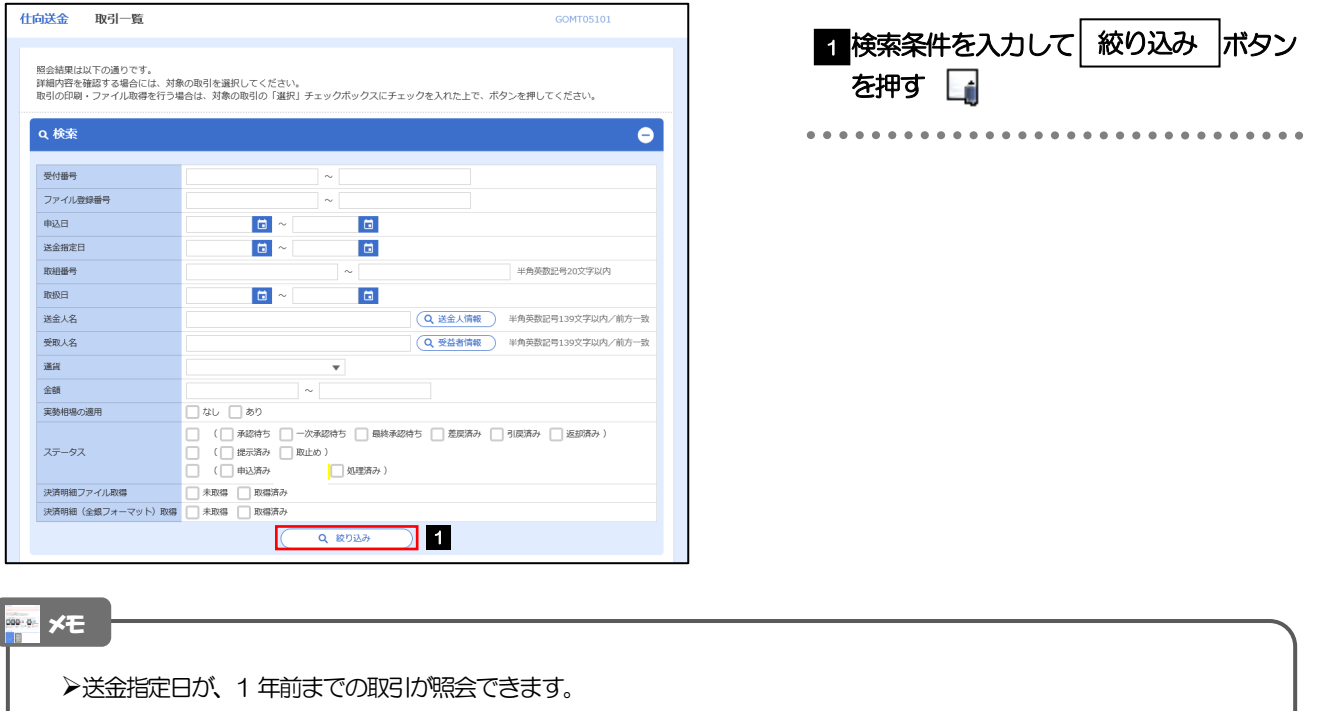

▶最大1,000 件までの取引が一覧表示されます。

「全取引照会」の取引権限を保有するユーザは、他ユーザ作成分を含むすべての取引を照会できます。

一時保存した取引は対象外とします。 照会する場合は「作成中取引の修正·削除」から照会してください。>>>> [P.58](#page-7-0) 参照

4. 仕向送金 2 操作手順

### 2.3.3 検索結果の一覧より照会する対象を選択します。

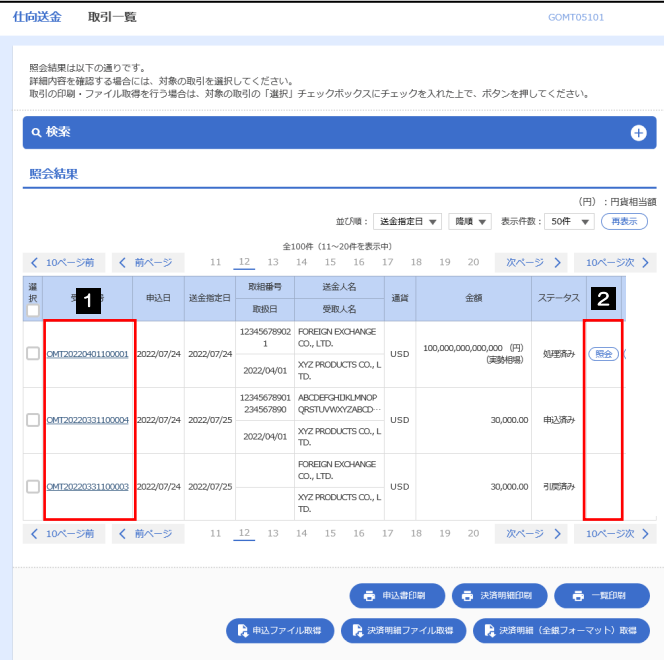

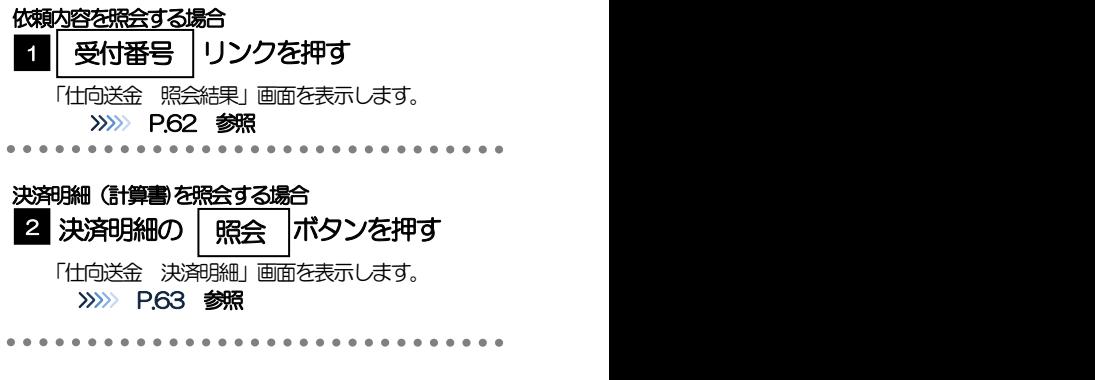

#### また メモー

#### 一覧に表示するステータスは以下のとおりです。

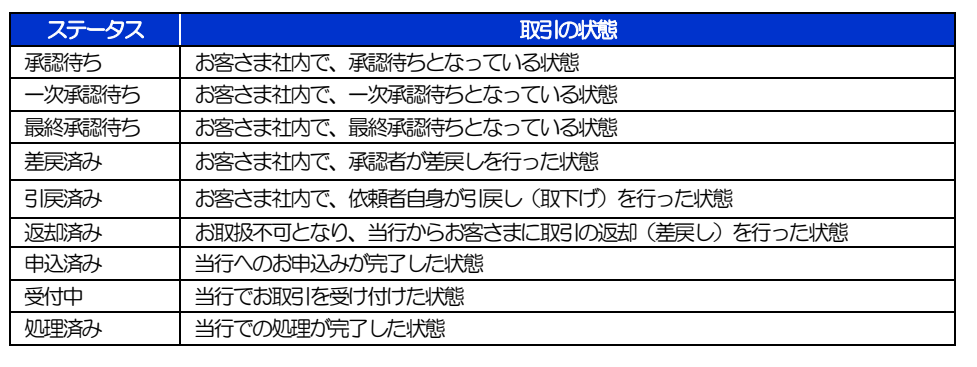

### <span id="page-11-0"></span>2.3.4 ご依頼内容が画面表示されます。

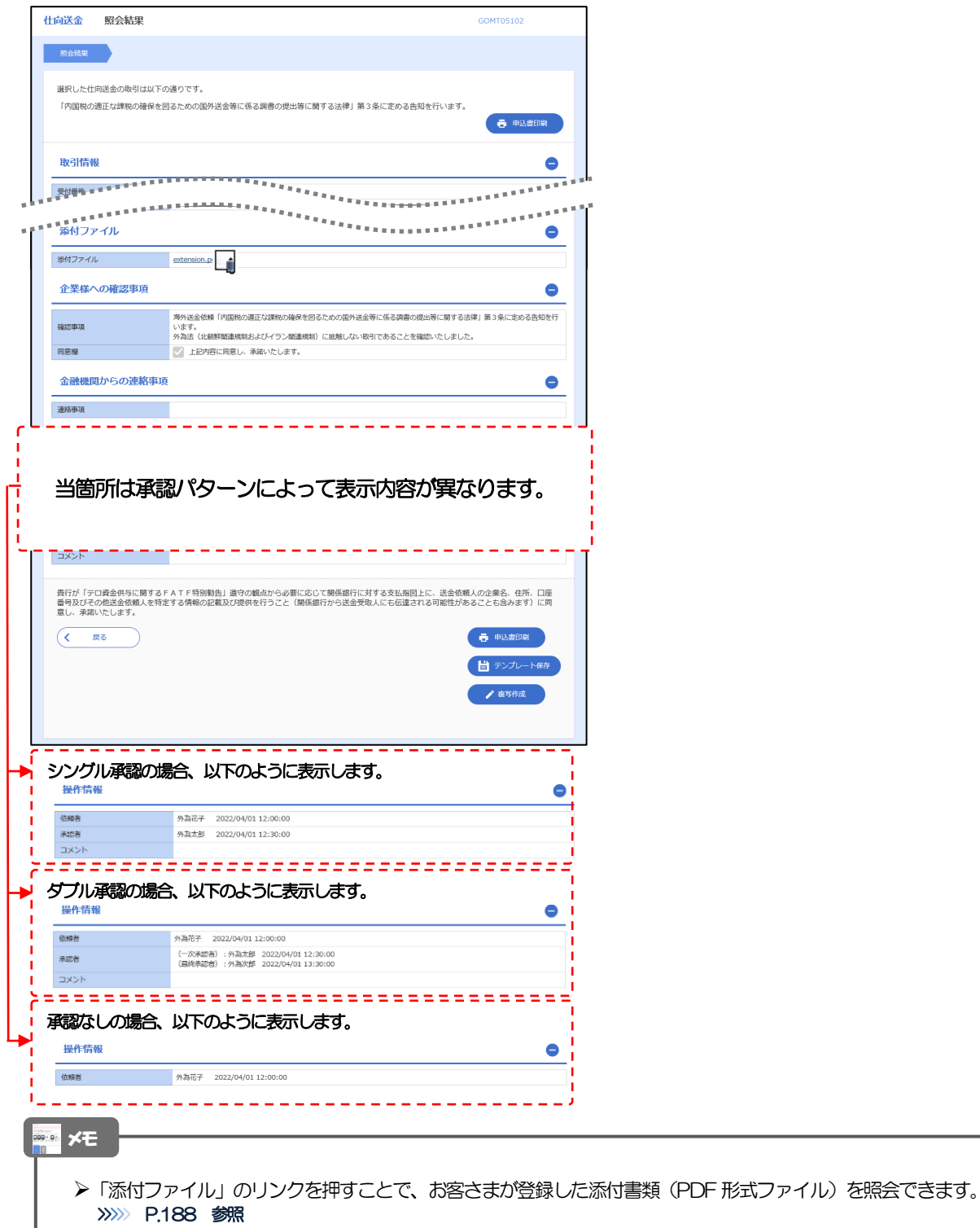

# <span id="page-12-0"></span>2.3.5 決済明細(計算書)が表示されます。

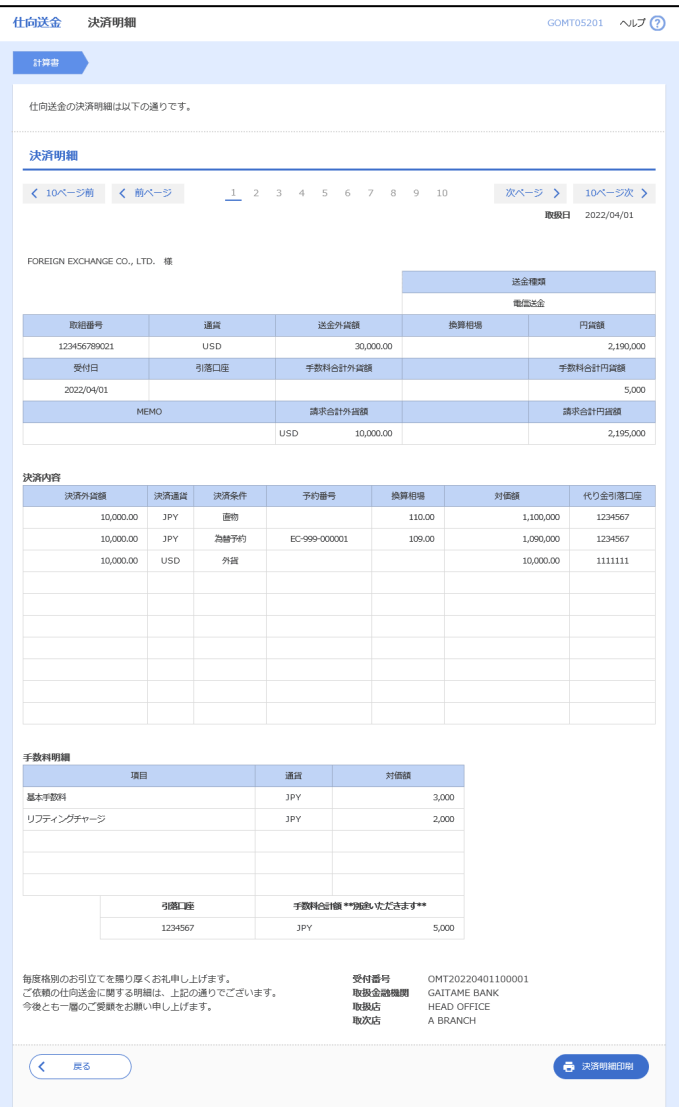

# <span id="page-13-0"></span>2.4 承認待ち取引の引戻し

#### 2.4.1 メニューを表示して、[仕向送金] > [仕向送金] > [承 認待ち取引の引戻し]を選択します。

#### 2.4.2 引戻し可能取引一覧画面を表示して、[受付番号]リンク を押します。

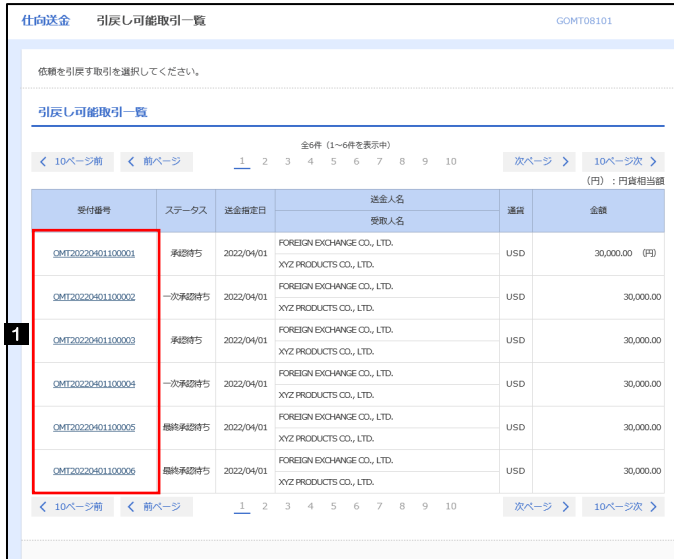

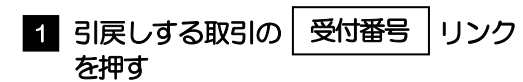

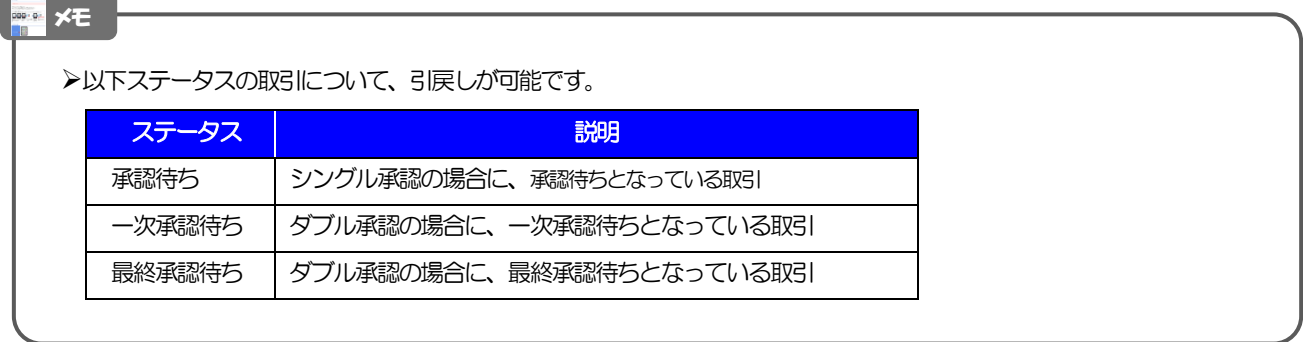

#### 2.4.3 表示された内容を確認し、[実行]を押します。 **仕向送金 引戻し内容確認** COMTOR104 1 実行 |ボタンを押す

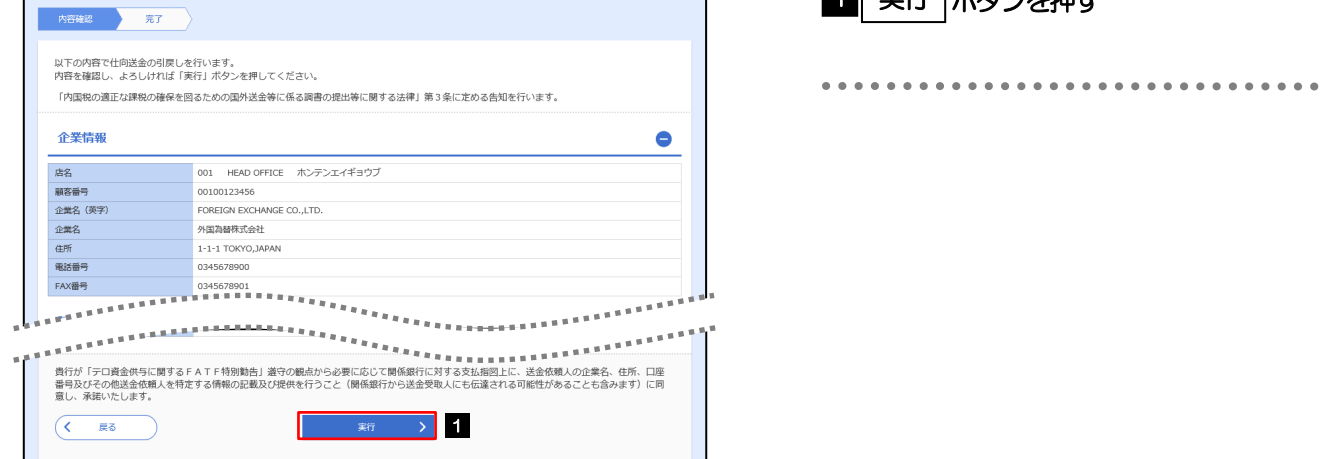

### 2.4.4 引戻しの完了です。

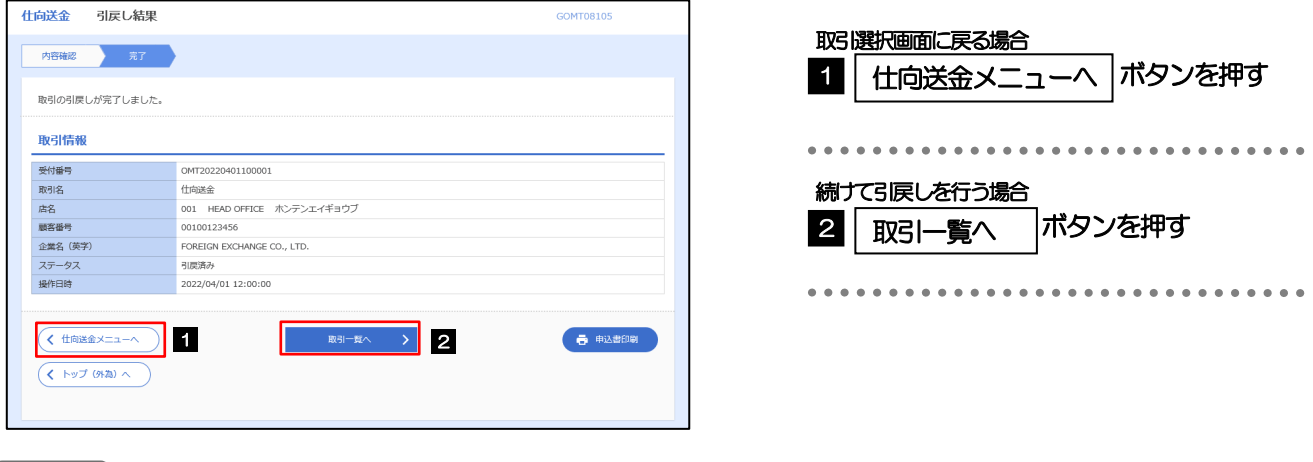

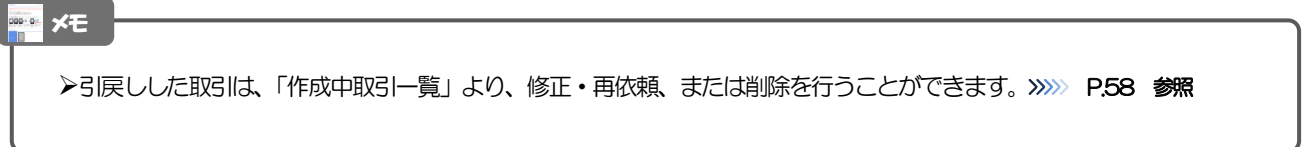